# **TRANSPORT SERVICES**

# Asset Tracking System

*MIS Division*

**KLLM** 

© 2023 - All Rights Reserved. KLLM Transport Services

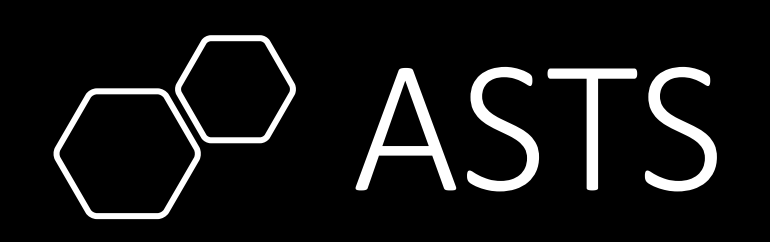

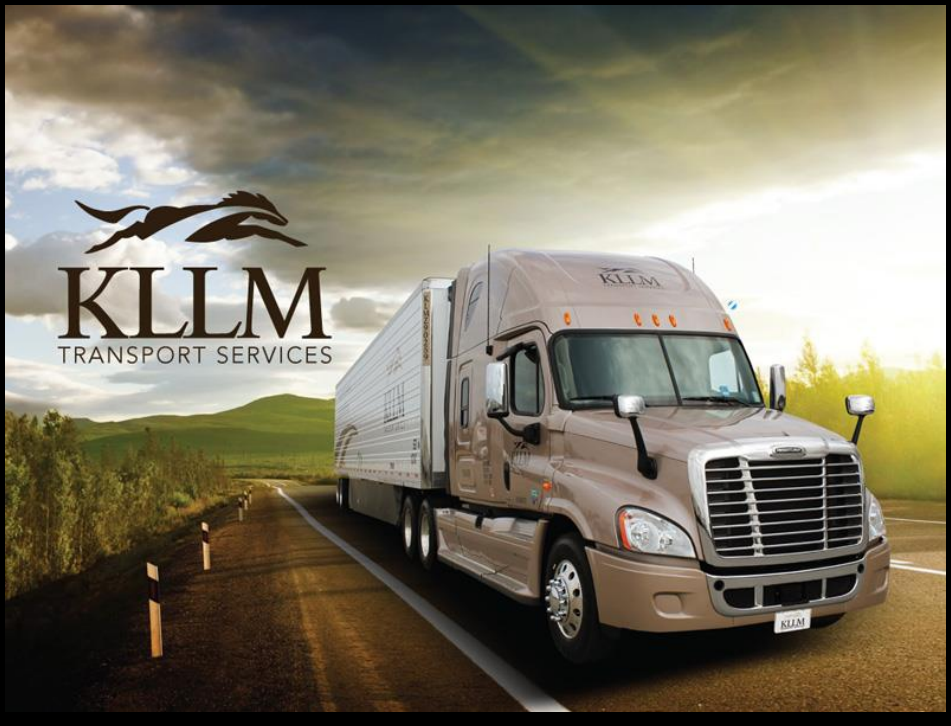

© 2023 - All Rights Reserved. KLLM Transport Services

# Accessing ASTS

Asset Tracking System can be found on KLLM.com click on LOAD TRACKER or by typing the below URL into your browser of choice.

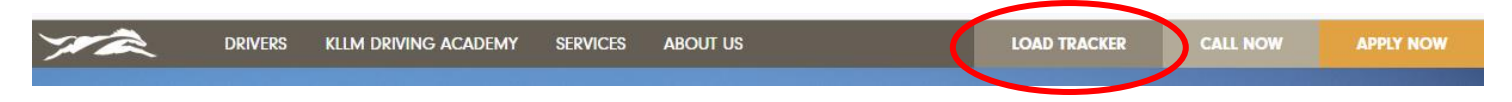

- **Or URL:<https://tracking.kllm.com/ASTS/ASTSHome>**
- **Enter the User Login and Passcode provided to you by KLLM. Be mindful, the passcode is case sensitive.**
- **Click the Login button.**

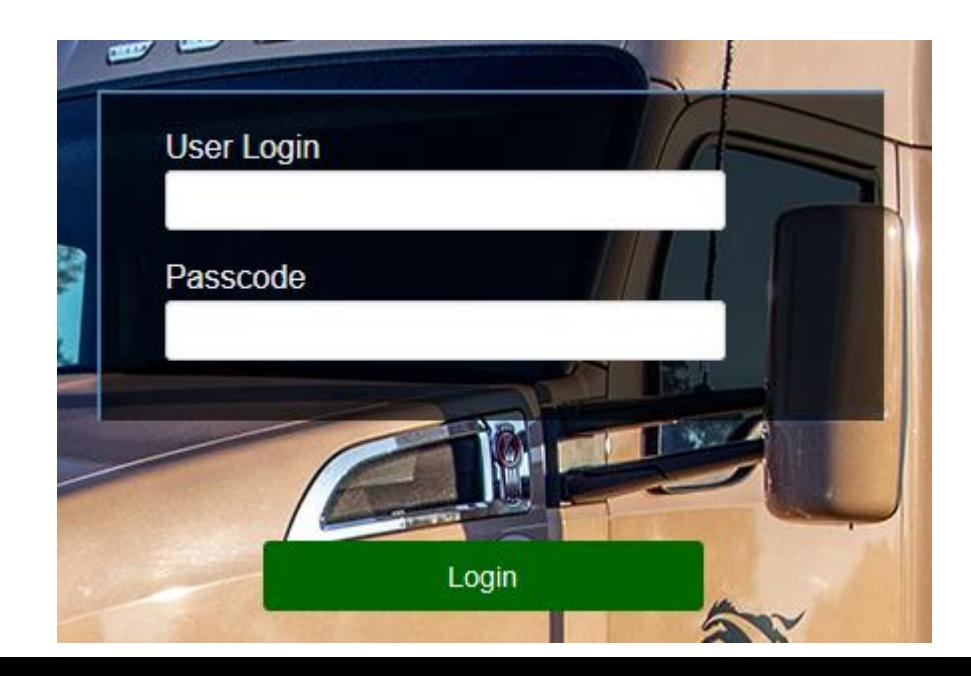

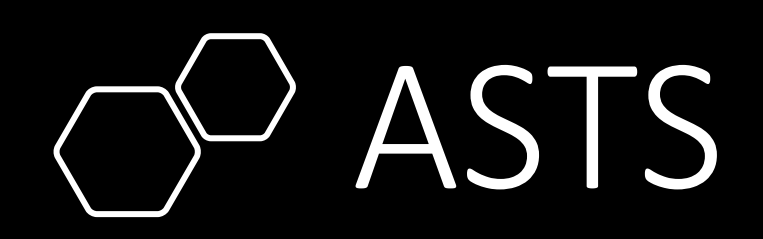

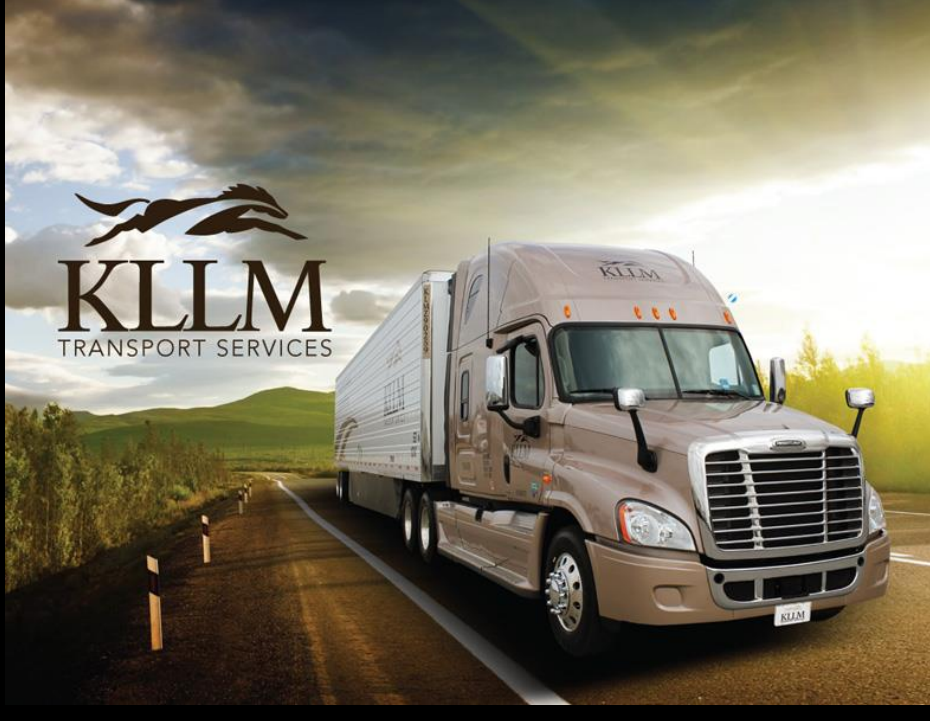

© 2023 - All Rights Reserved. KLLM Transport Services

# ASTS - Request for Access

From the top **Main Menu** select **Request Access**

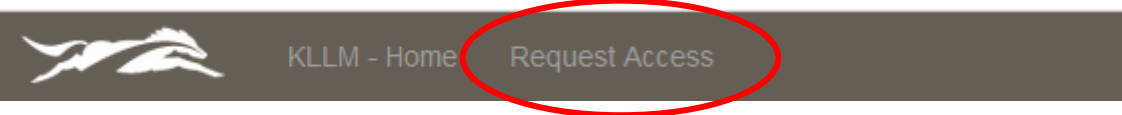

You will be presented the form below; complete and **Submit Request**. An email notification will be sent to both parties. (Requestor & KLLM Staff). KLLM staff will create user profile in the AS400 and notify the customer when done.

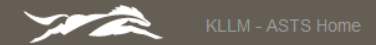

#### **Requesting Access to ASTS**

This form is used to request access to the Asset Tracking System. Once you have submitted your request you will receive notification via email with instructions on how to complete the process. If at anytime you need assistance please don't hesitate to call us at KLLM.

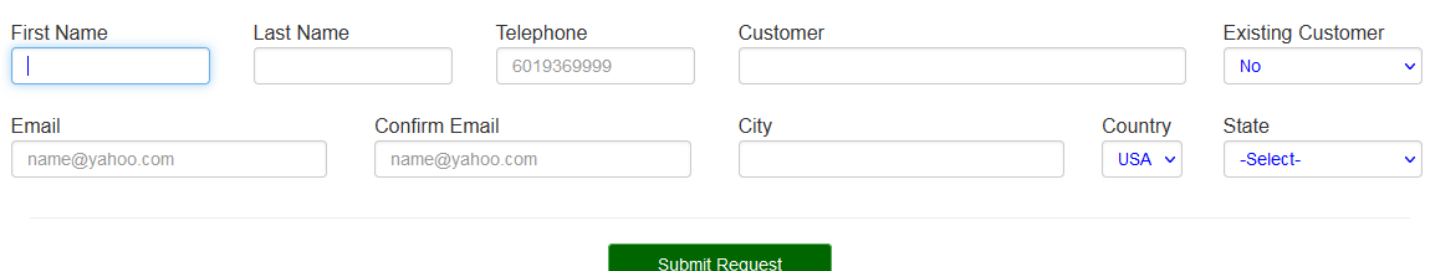

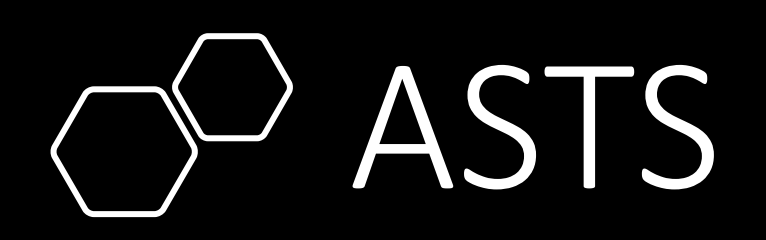

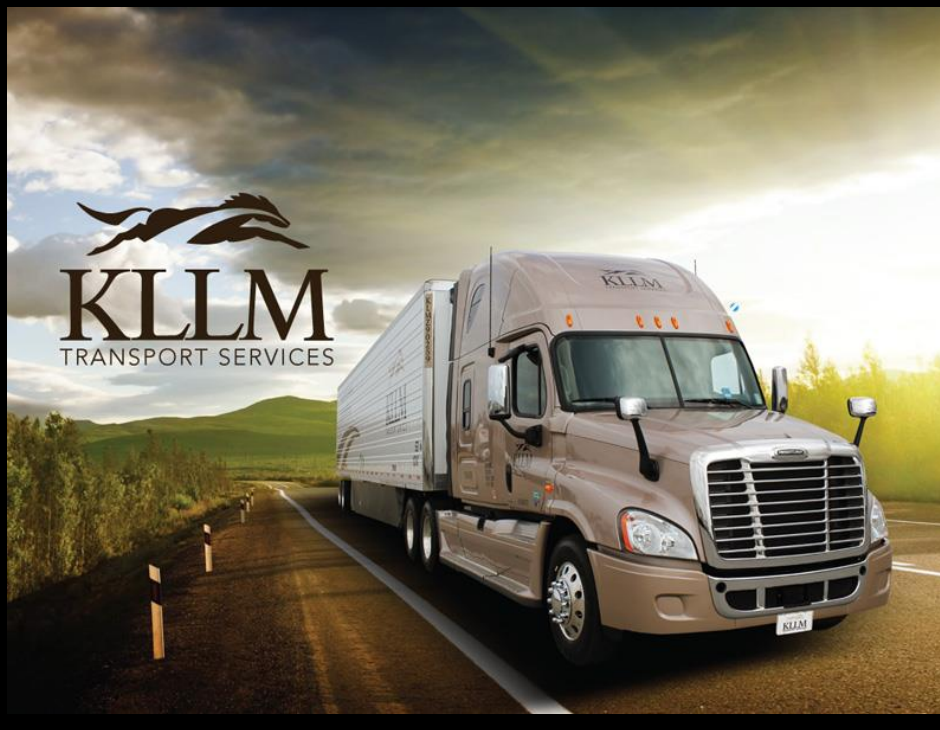

© 2023 - All Rights Reserved. KLLM Transport Services

# ASTS - Orders Screen

From the top **Main Menu** select **Orders.** This is your default landing screen.

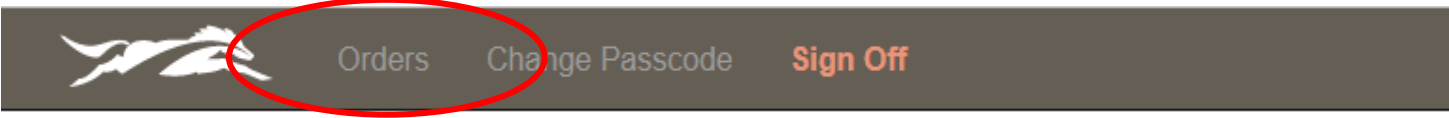

The Orders screen gives a summary of the orders associated with your company. On the Orders screen, you can set filters as well as searching for a particular item such as Order #, BOL, etc. The details of an order can be viewed by clicking on the desired order id. Documents associated with the order can be viewed by clicking on the icon in the Images column. Columns can also be sorted by clicking on the column name.

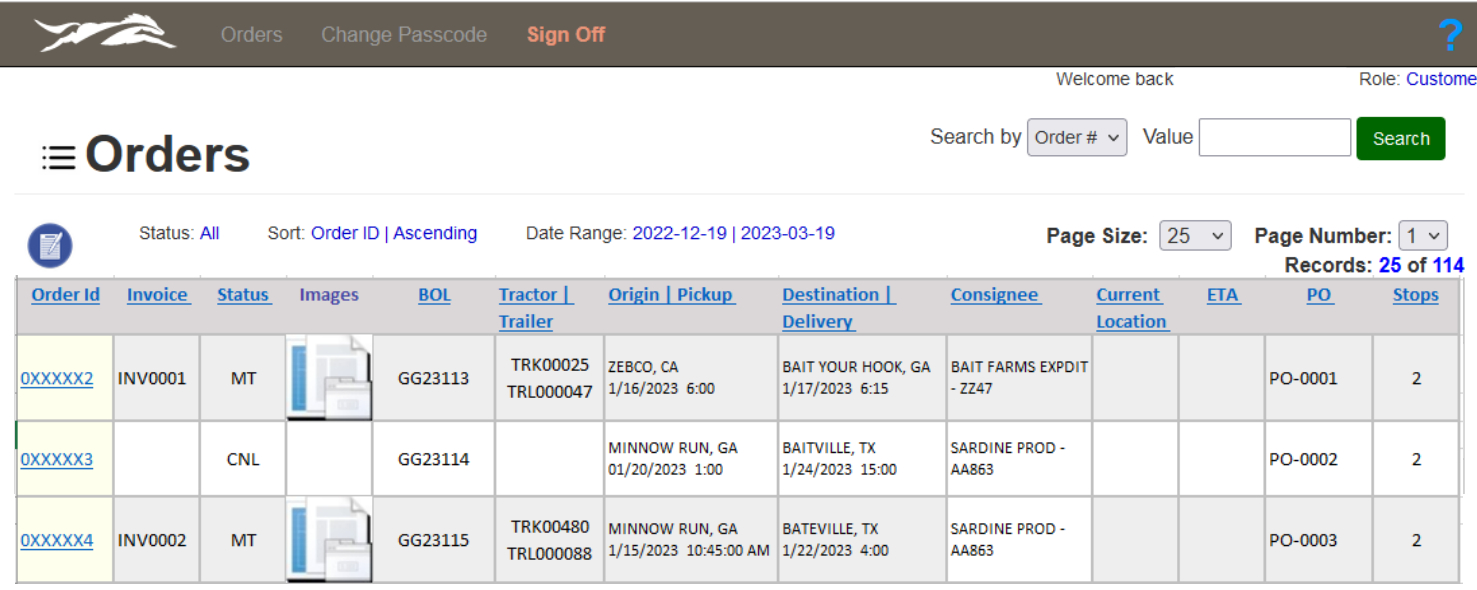

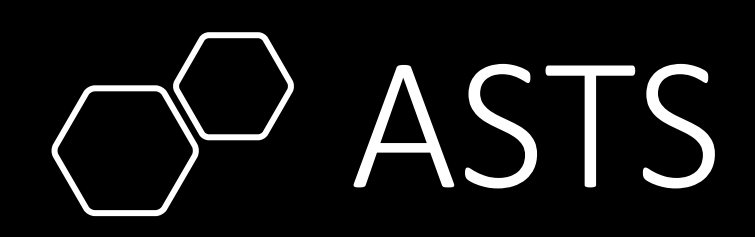

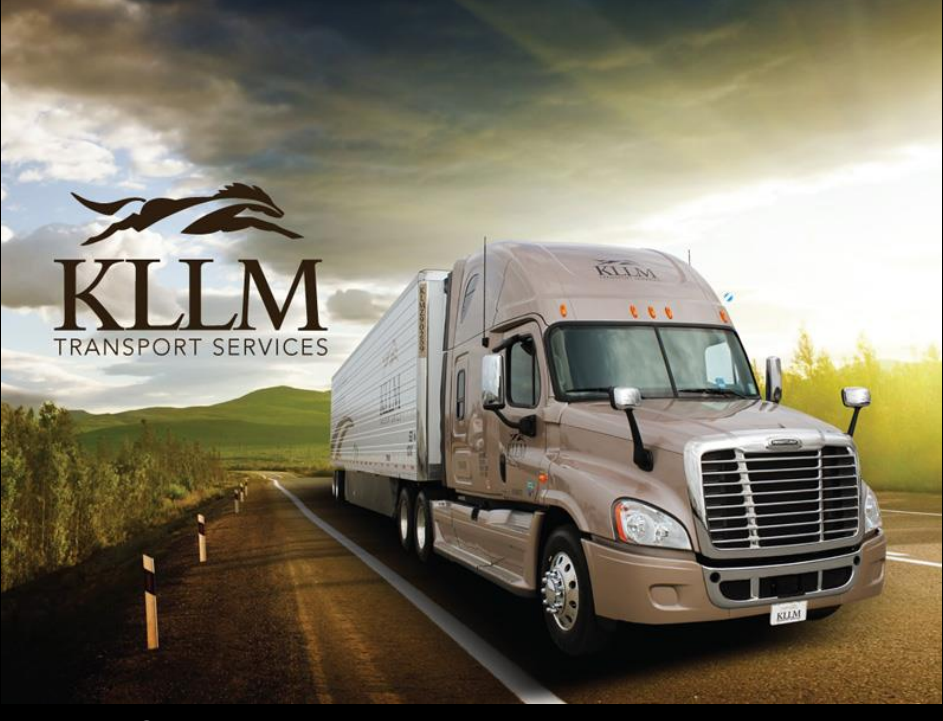

© 2023 - All Rights Reserved. KLLM Transport Services

# ASTS - Orders Screen

Setting the **presets** on the Order Screen. Click on the blue icon  $\equiv$  Orders

Sort: Order ID | Ascending

When ASTS is launched a set of default presets are assigned. You can change the presets to ones that best fit your working environment by clicking on the dropdowns and selecting the desired item.

Status: All

**Once your selections are made click the Save Changes button to commit your changes.**

**Preferences will remain until you change or reset back to default by clicking Reset Preference button.**

**Global Preference** Global Preferences allows the setting of varibles to be used throughout the system. **Filters:** Status All Sorting: Sort by Sort Direction Order ID Ascending Date Filter: Pickup Date Date Range: Start Date End Date Ö. 12/24/2022 Ò 03/24/2023 **Reset Preferences** Save Changes Close

Date Range: 2022-12-19 | 2023-03-19

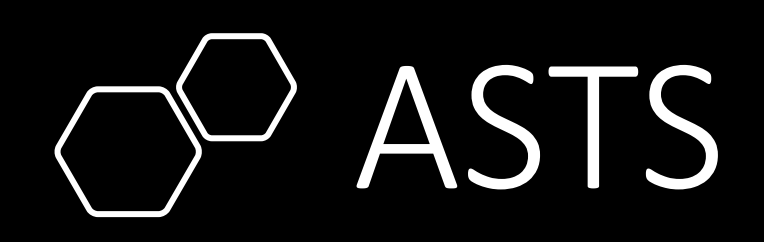

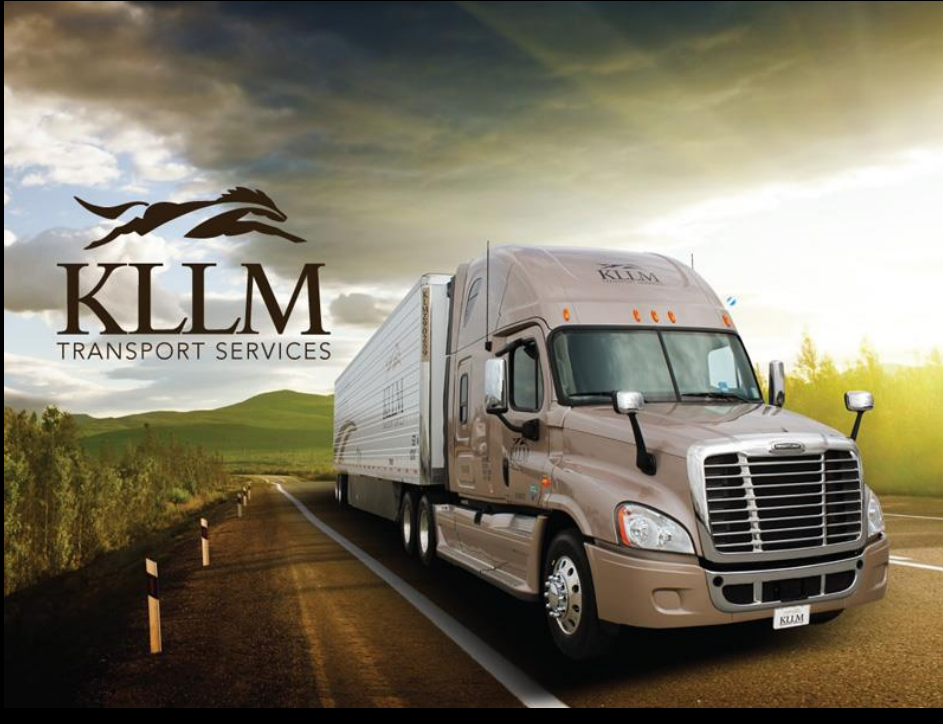

© 2023 - All Rights Reserved. KLLM Transport Services

# ASTS - Orders Screen

**Searching** for a particular item in ASTS.

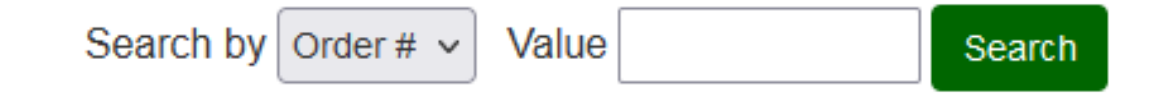

Orders can be searched by items such as order #, bill of Lading, invoice #, and purchase order to list a few. Select the item from the dropdown then enter the value to search in the field.

**Once your selection is made and a search value is entered in the field then click the Search button to launch the lookup.**

**Some items require a certain formatting such as dates.**

- Date format: YYYY-MM-DD
- **Origin**, **Destination**, and **Current Location;** you can enter partial information of either the city or two-digit state code.
	- Use **%** if not using the beginning of the word **Example**: Wrigley Field. You can use: **%igl** and this would return Wrigley Field as a result.
	- You do not have to use **%** at the end of a partial word, **its implied.**

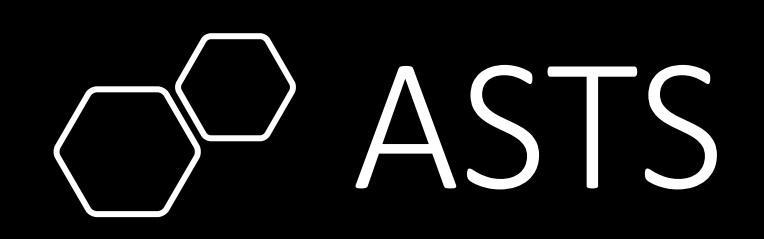

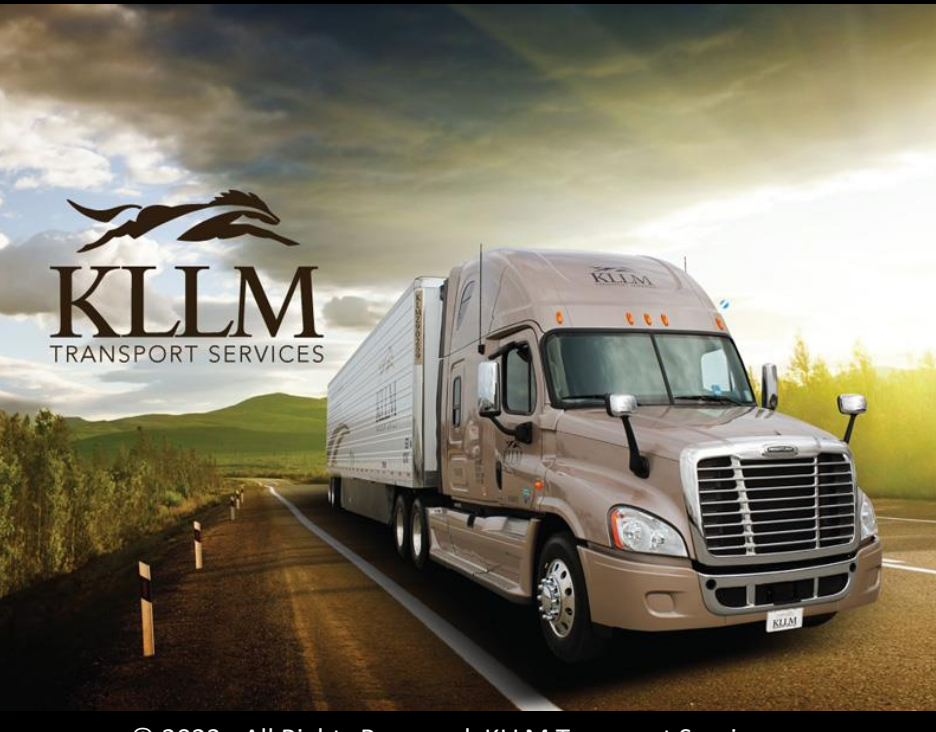

© 2023 - All Rights Reserved. KLLM Transport Services

# ASTS - Orders Screen

#### **Viewing** the **details** of an order.

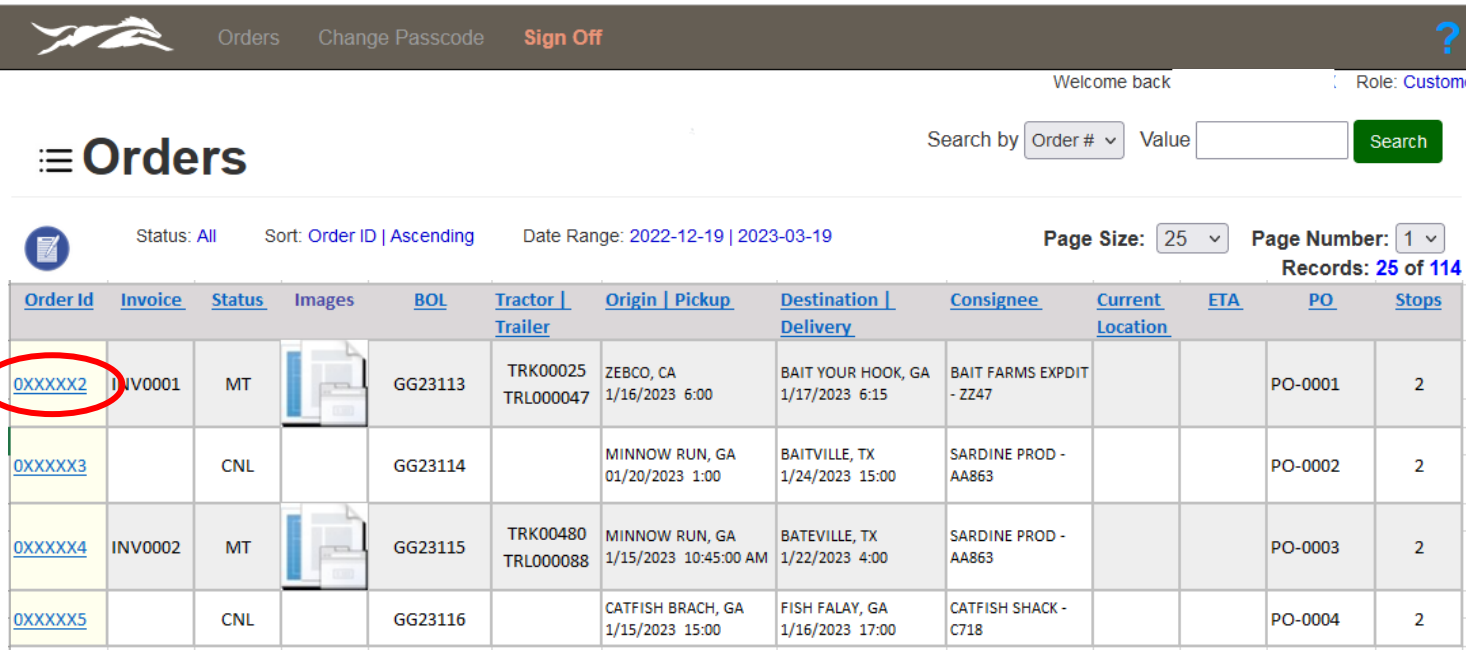

The details of the order can be viewed by clicking on the desired order in the Order Id column. You will be redirected to the **Order Details** screen.

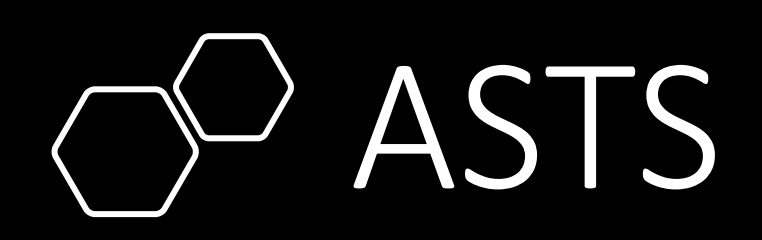

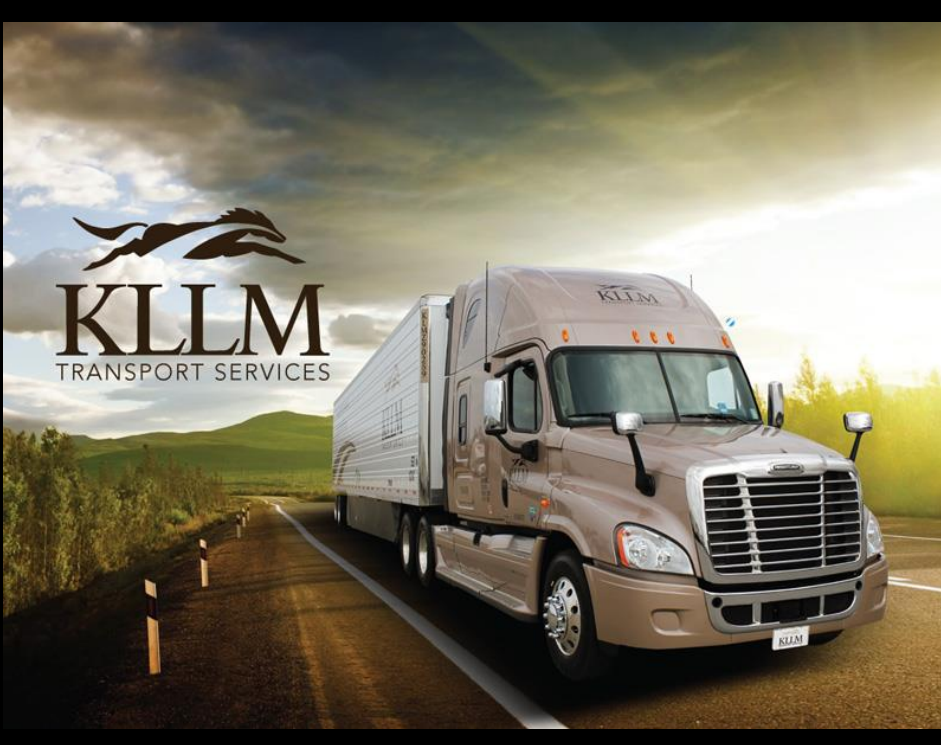

© 2023 - All Rights Reserved. KLLM Transport Services

# ASTS – Order Details Screen

**Viewing** the **details** of an order.

The Order Details screen is broken down into two parts Order information and Stops. The top half displays the information on the order.

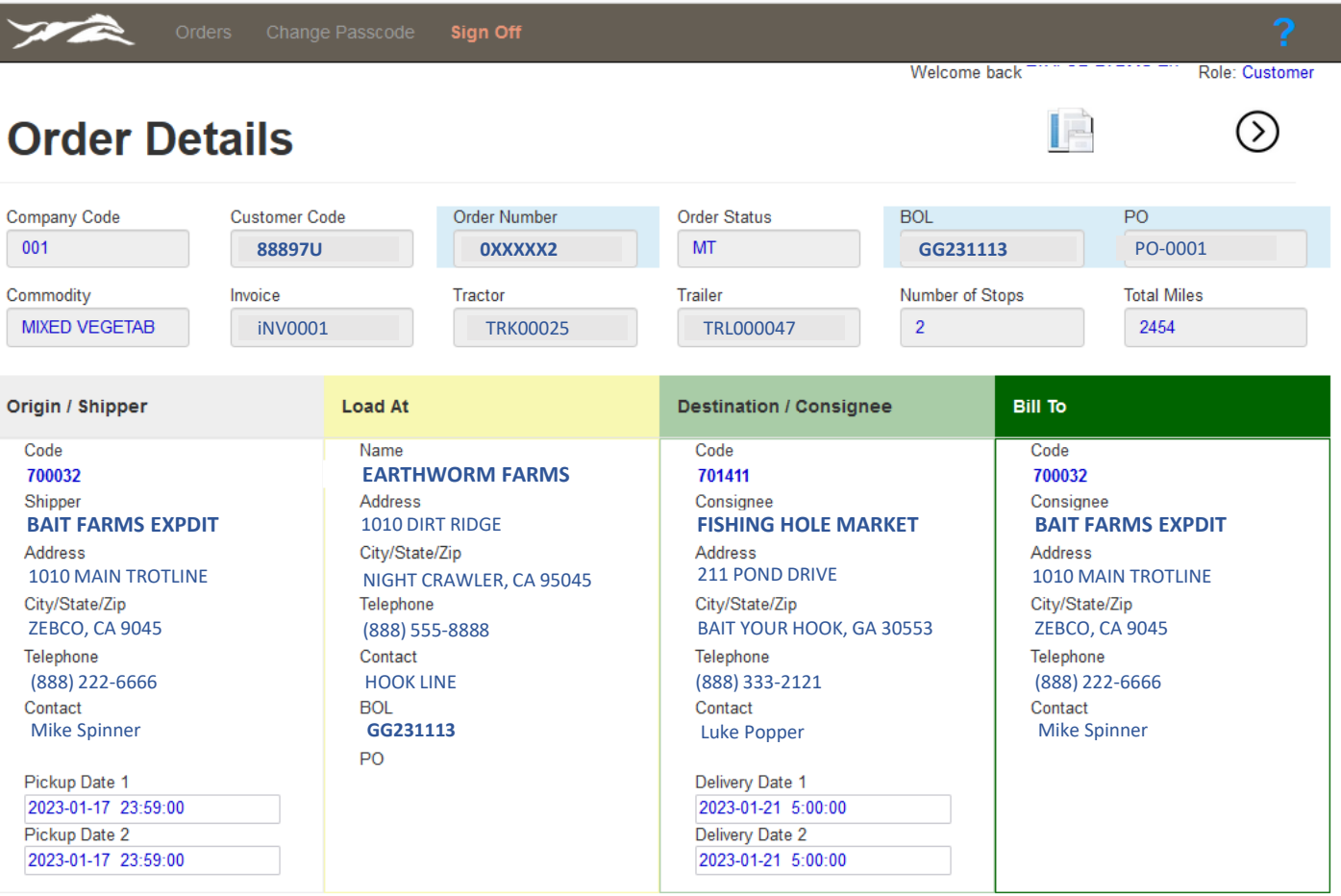

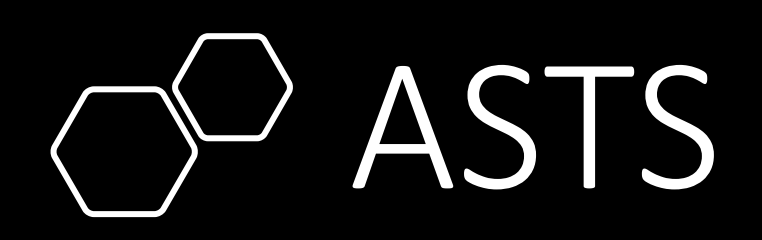

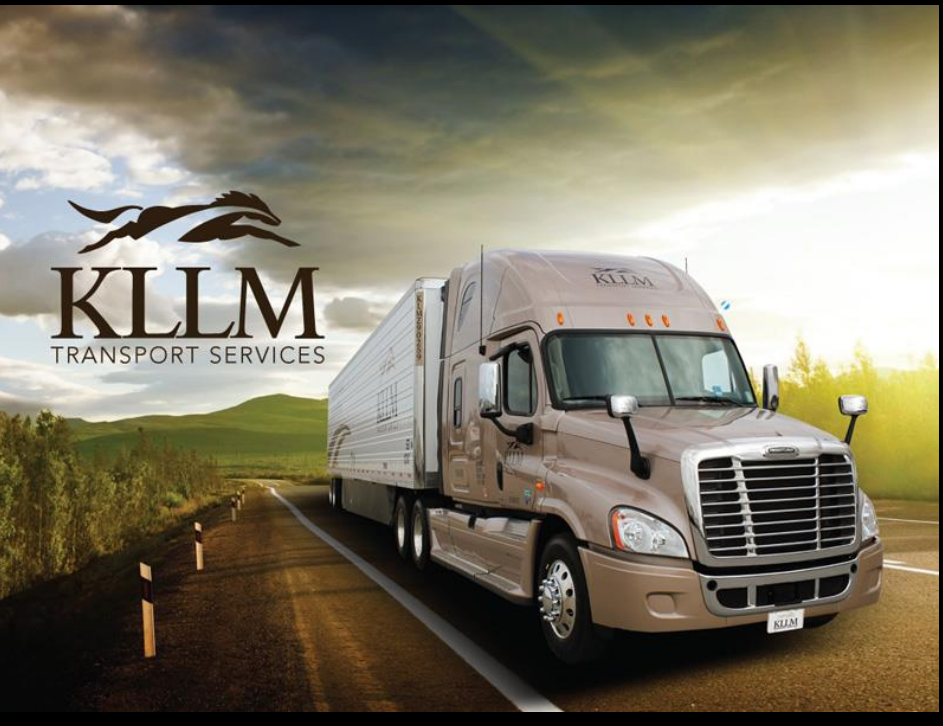

© 2023 - All Rights Reserved. KLLM Transport Services

# ASTS – Order Details Screen

**Viewing** the **details** of an order.

The bottom half displays the Stops information on the order.

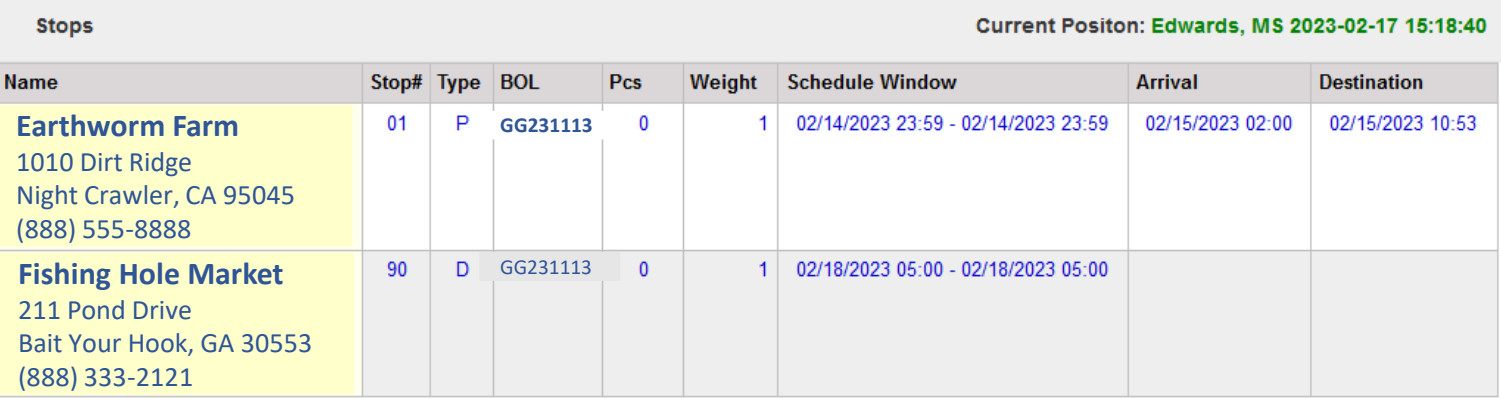

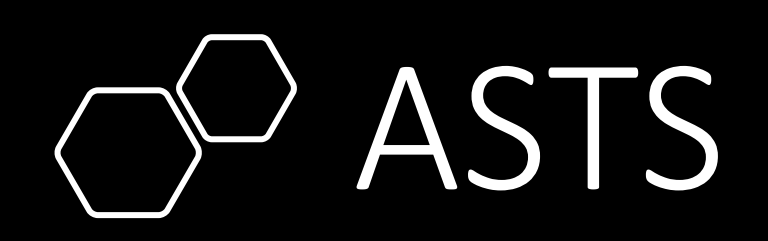

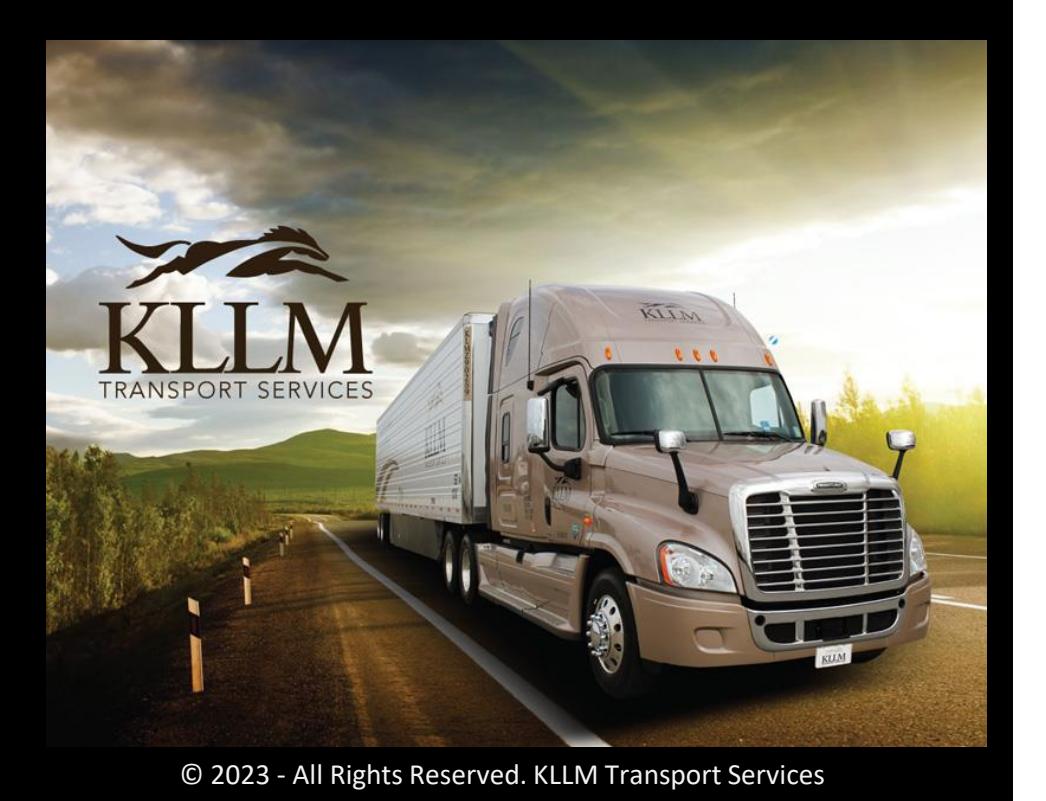

# ASTS – Order Details Screen

**Navigating** from the **Order Details** screen.

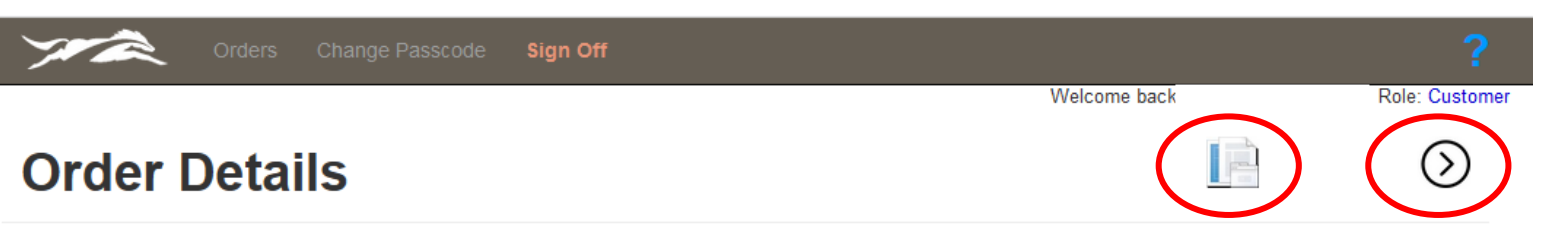

Clicking the **icon** will redirect you to the **Document Viewer** screen.

Clicking the  $\odot$  **icon** will redirect you to the **Orders** screen.

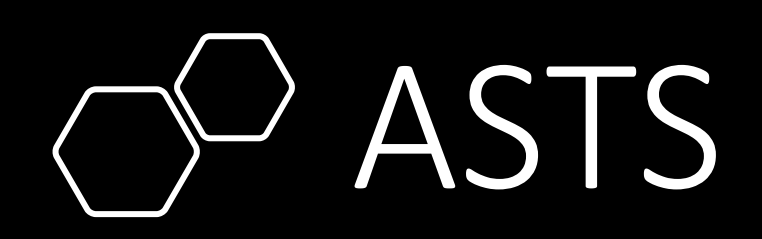

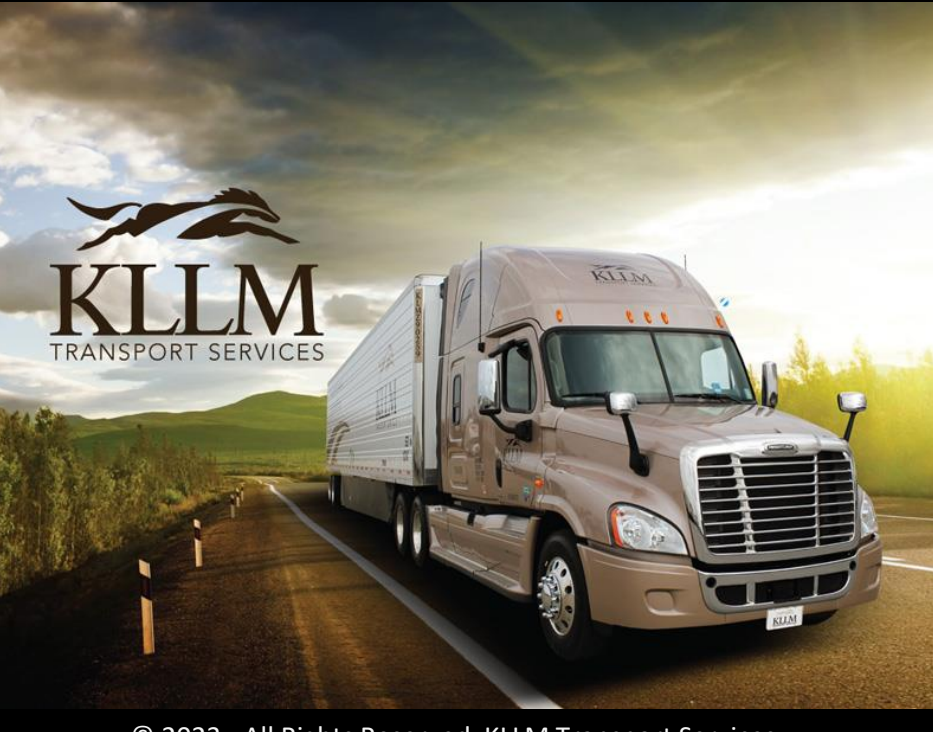

© 2023 - All Rights Reserved. KLLM Transport Services

# ASTS - Orders Screen

#### **Viewing** the **documents** associated with the order.

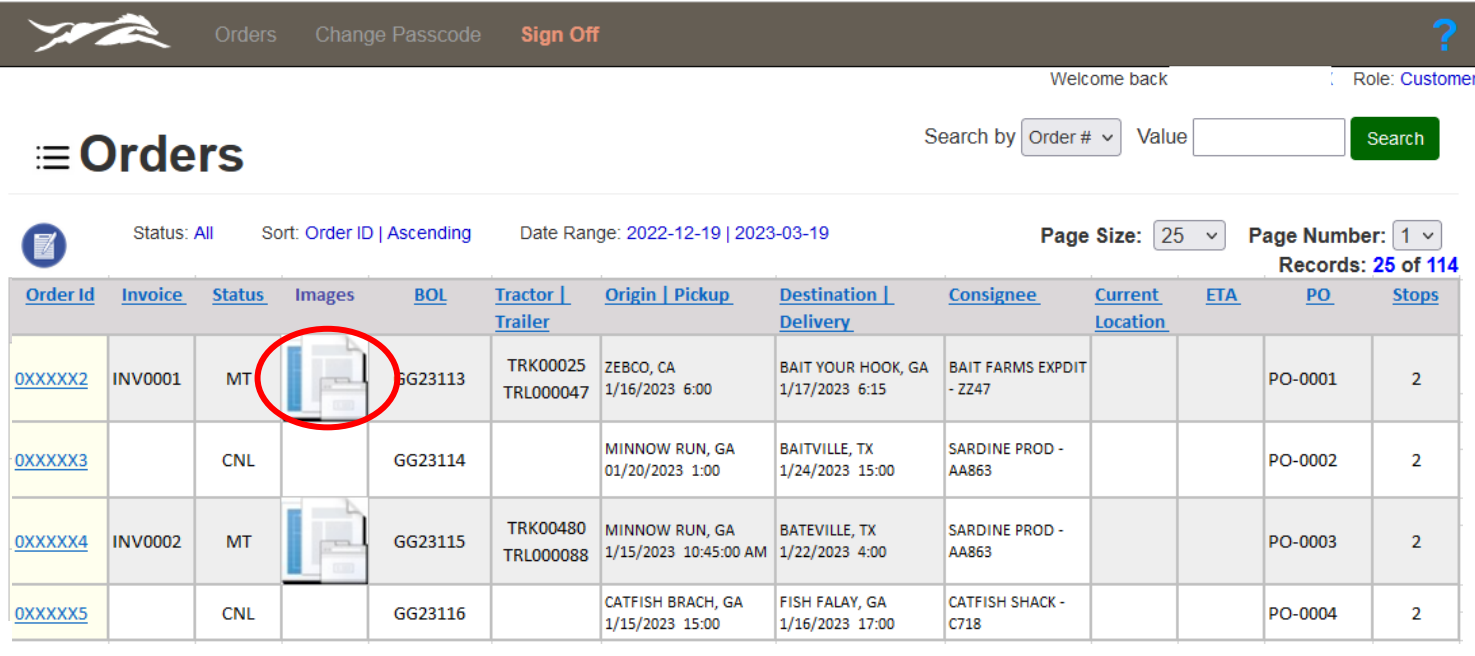

Viewing the documents associated with an order is done by clicking on the document icon in the image column. You will be redirected to the **Document Viewer** screen.

**If there's not an icon in this column, means the documents associated with this order have not been placed into the imaging repository.**

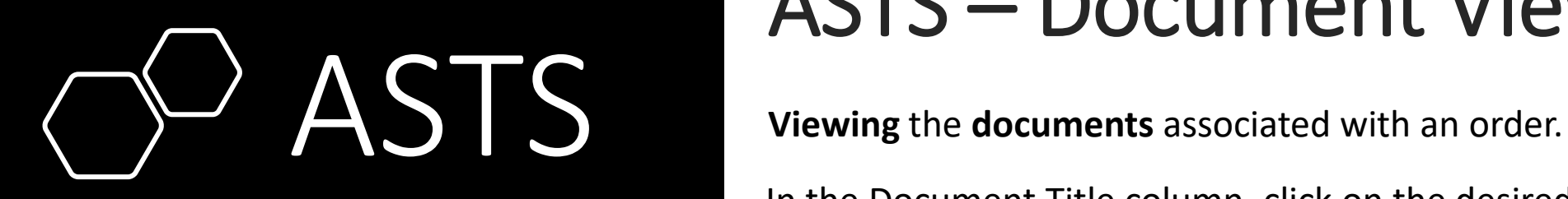

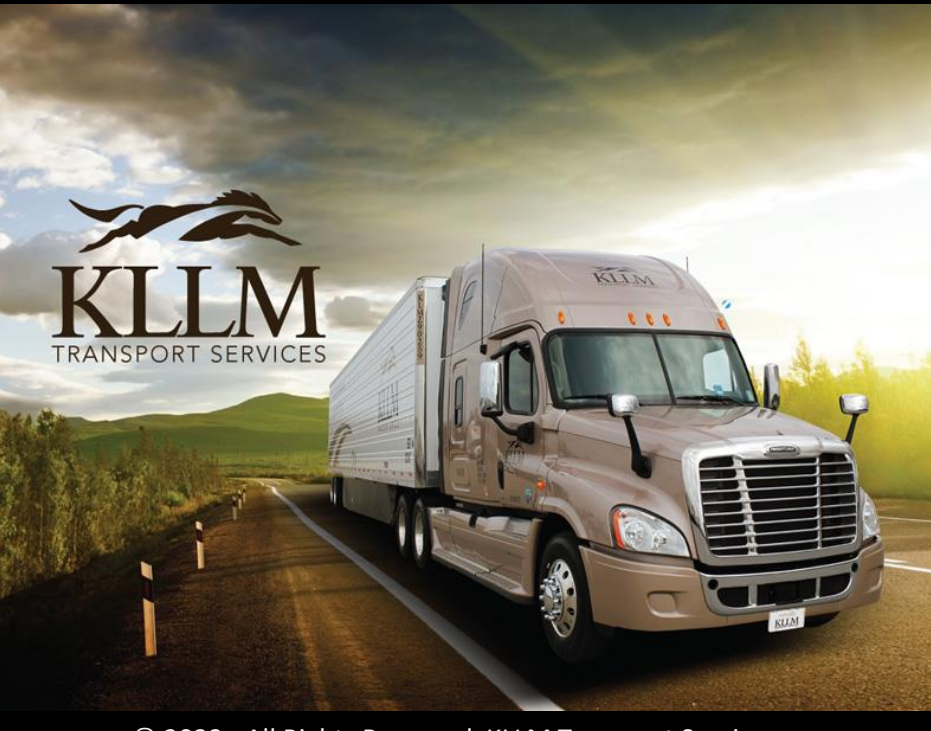

© 2023 - All Rights Reserved. KLLM Transport Services

# ASTS – Document Viewer

In the Document Title column, click on the desired document to view. The Document image will appear just below the list of documents.

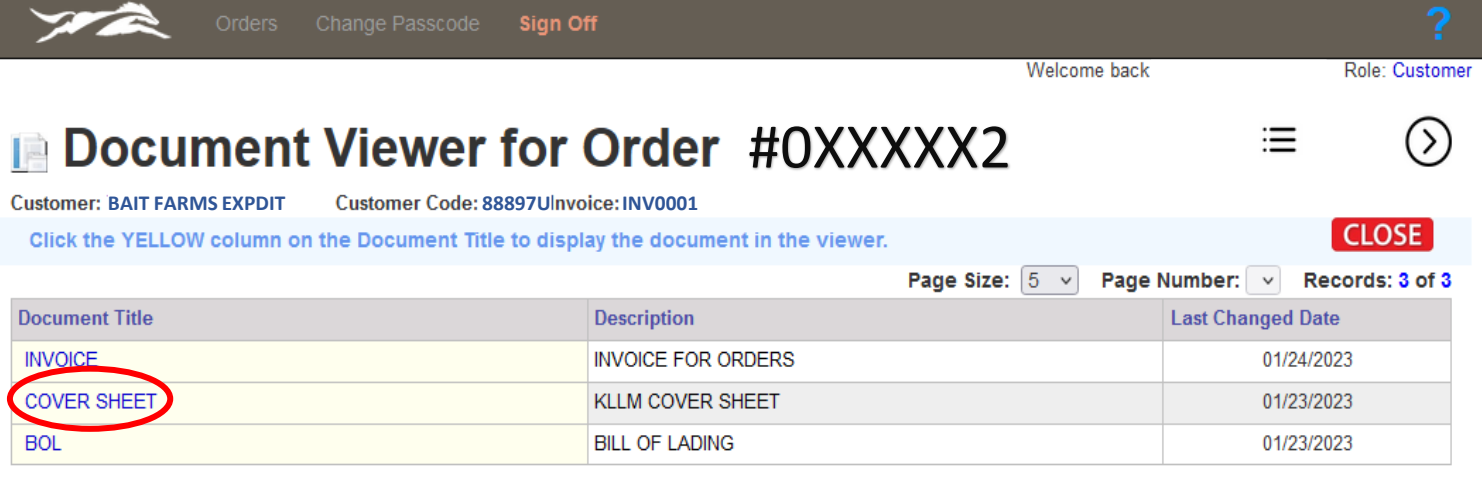

In the Document Viewer you can view the image of each document associated with the order. The Document Viewer also has a Send function that allow you to send via email the document as an attachment to another person.

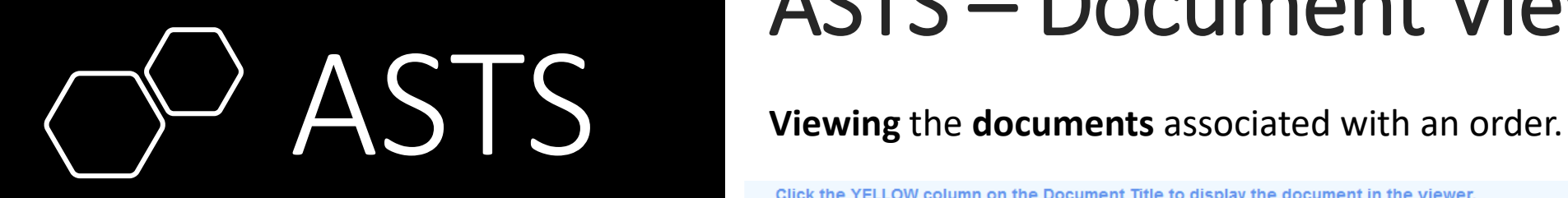

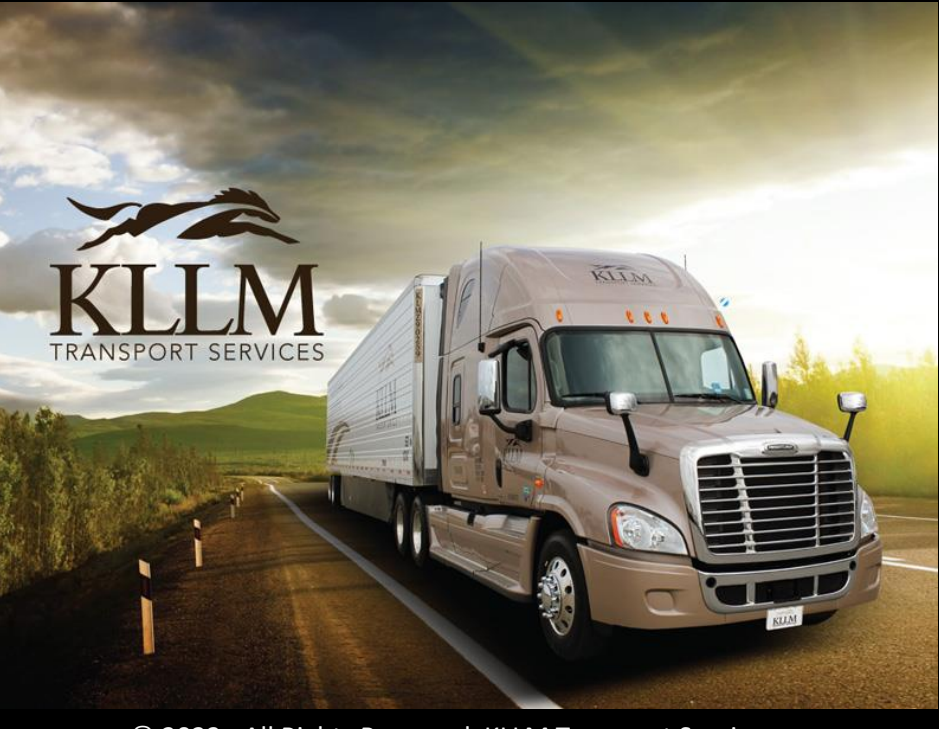

© 2023 - All Rights Reserved. KLLM Transport Services

# ASTS – Document Viewer

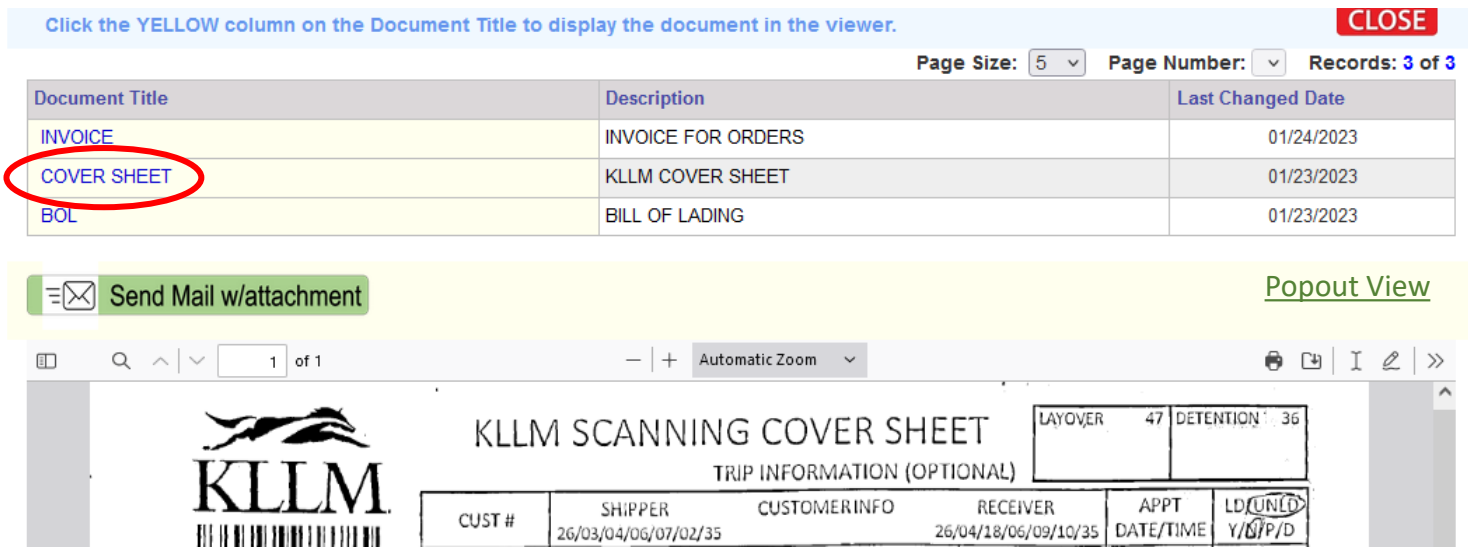

From the document viewer, you can download, print, and email the selected document. You are also able to zoom (increase/decrease) the image for a better viewing experience.

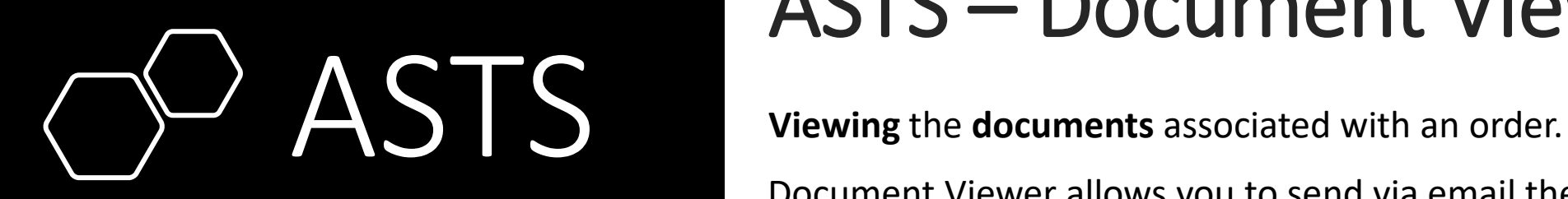

## Asset Tracking System another individual. Click the icon Send Mail w/attachment.

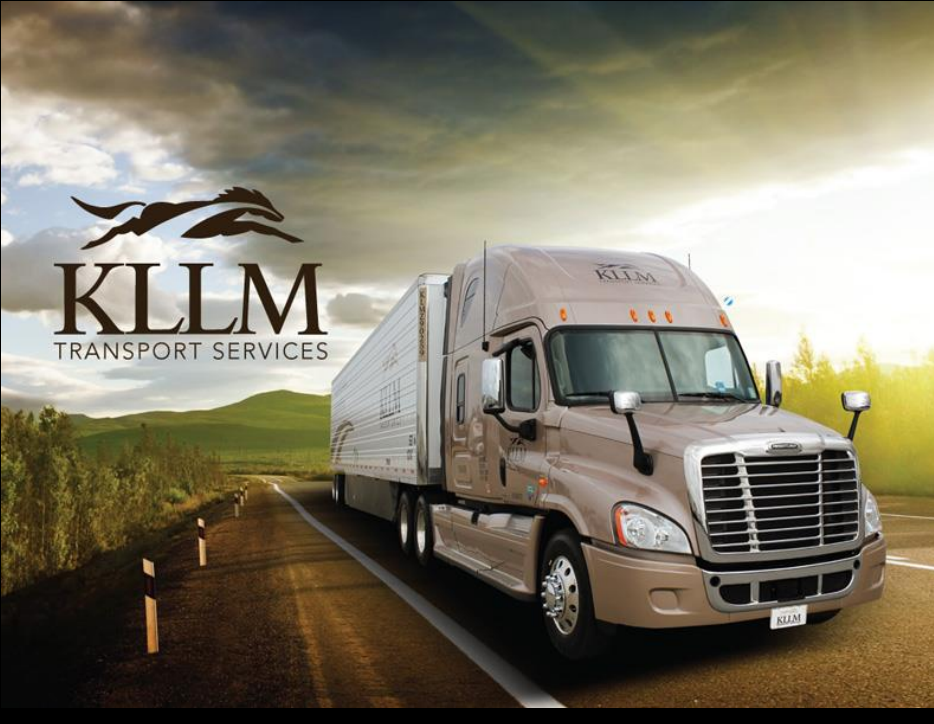

# ASTS – Document Viewer

Document Viewer allows you to send via email the selected document to

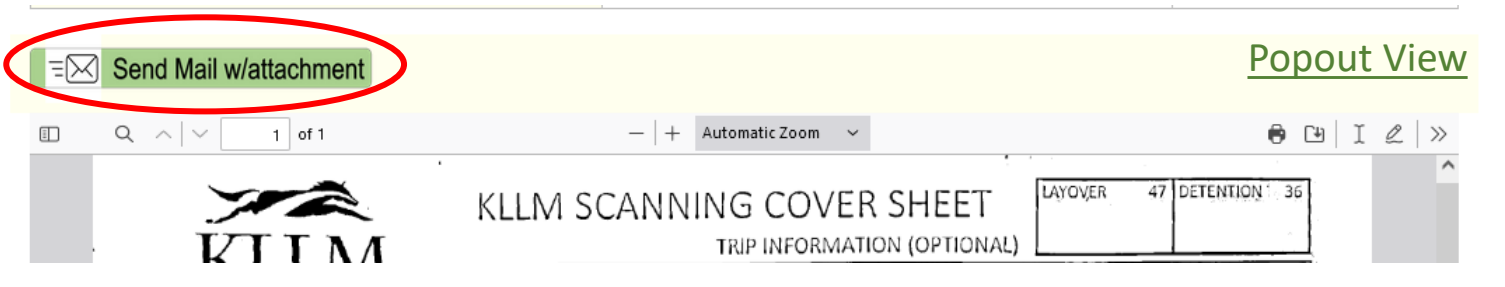

#### Complete the email form and click the **Send Email** button.

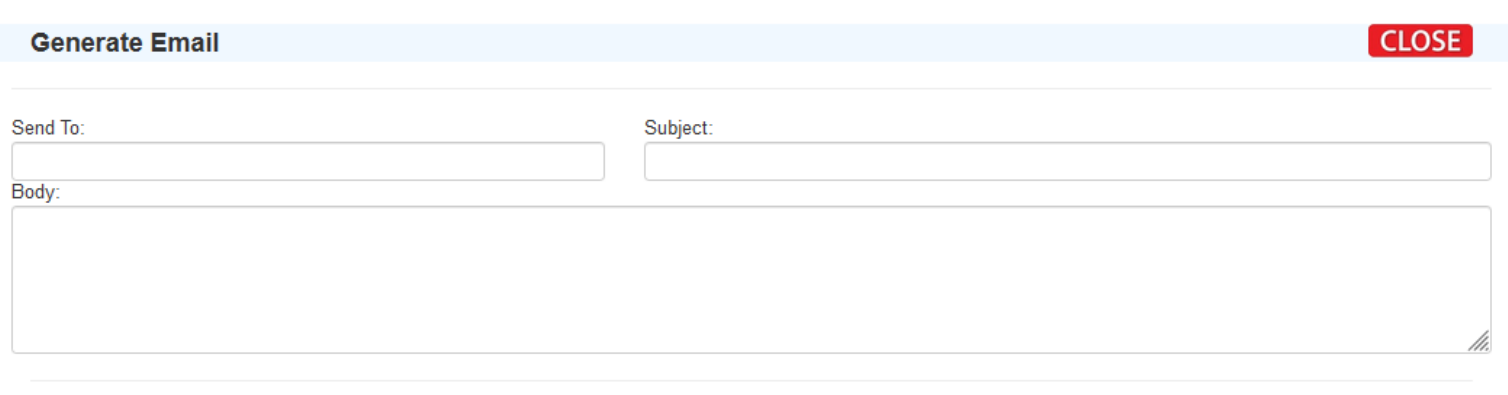

© 2023 - All Rights Reserved. KLLM Transport Services

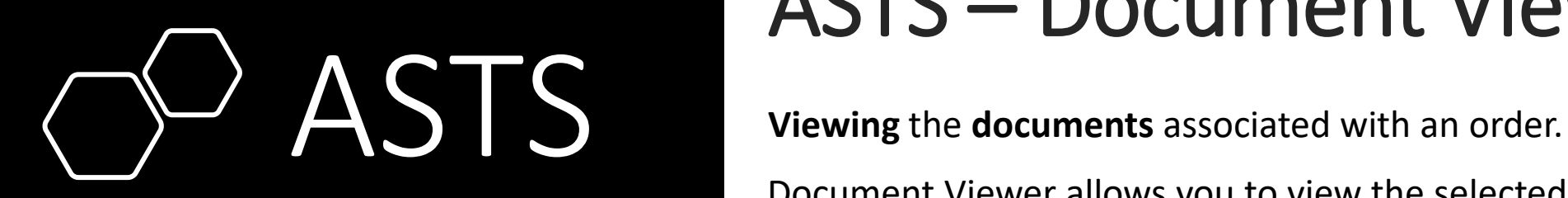

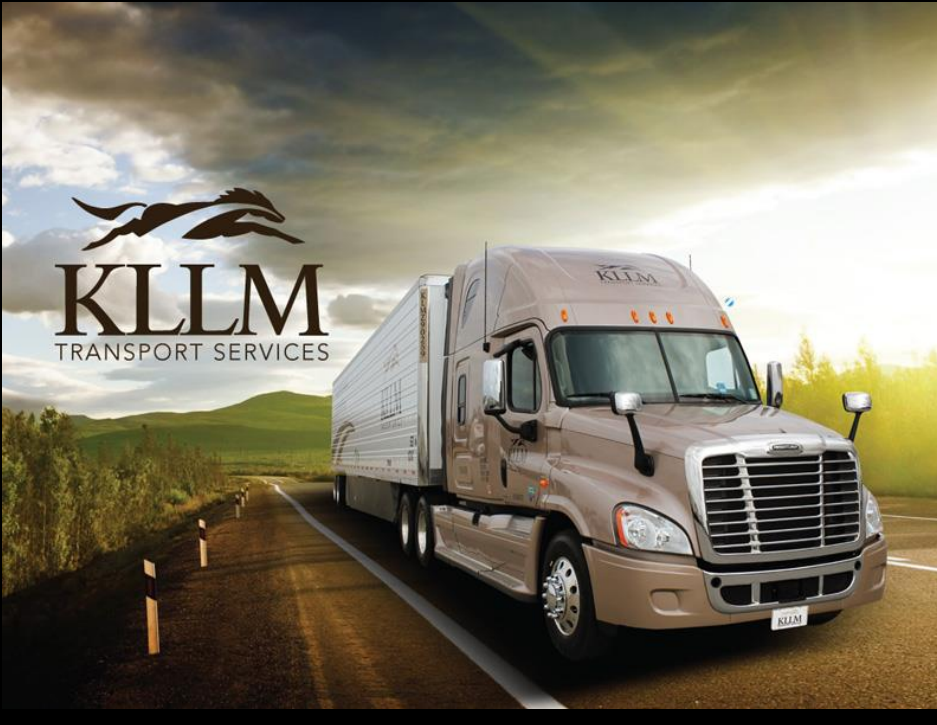

ASTS – Document Viewer

Document Viewer allows you to view the selected document in a separate browser window. Click the link Popout View.

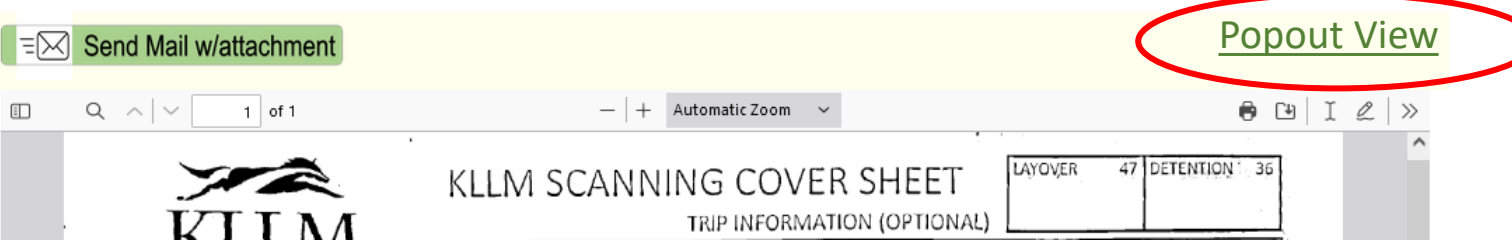

#### Complete the email form and click the **Send Email** button.

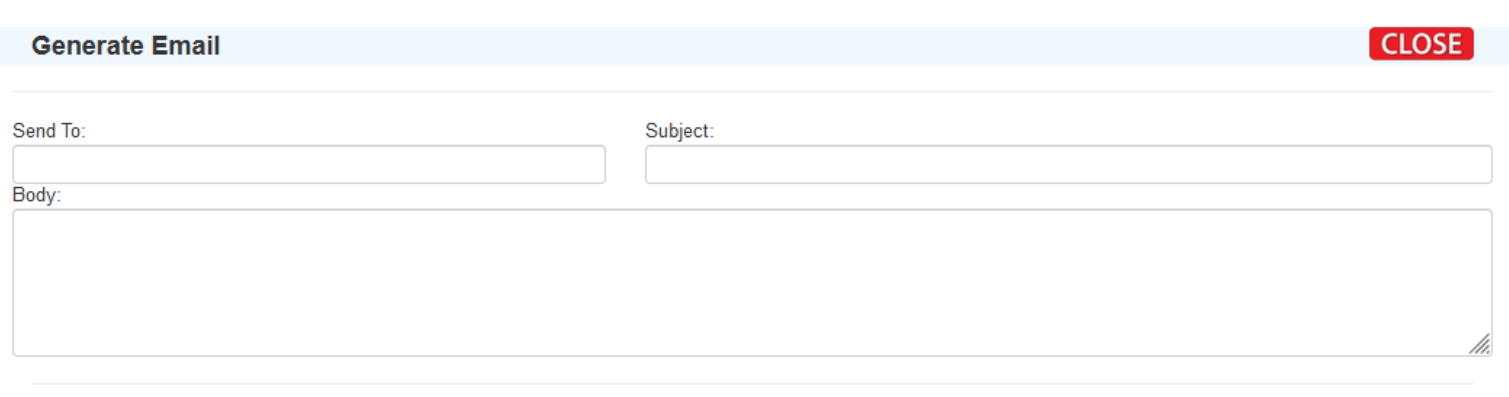

© 2023 - All Rights Reserved. KLLM Transport Services

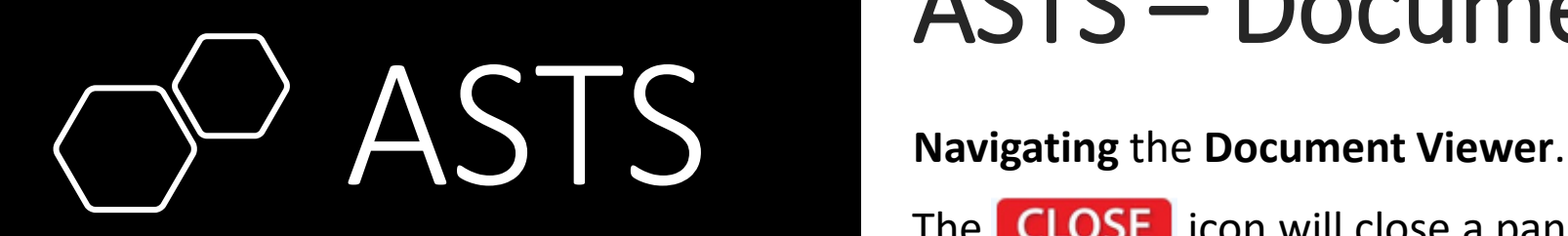

# Asset Tracking System assier to read and follow.

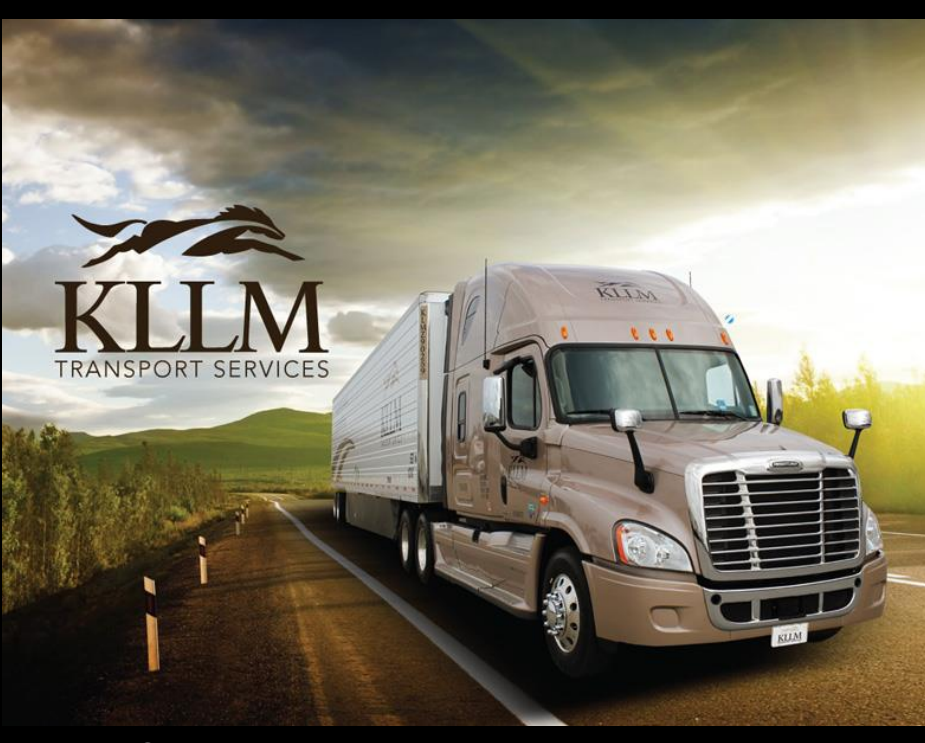

© 2023 - All Rights Reserved. KLLM Transport Services

# ASTS – Document Viewer

The **CLOSE** icon will close a panel to provide more area on the screen

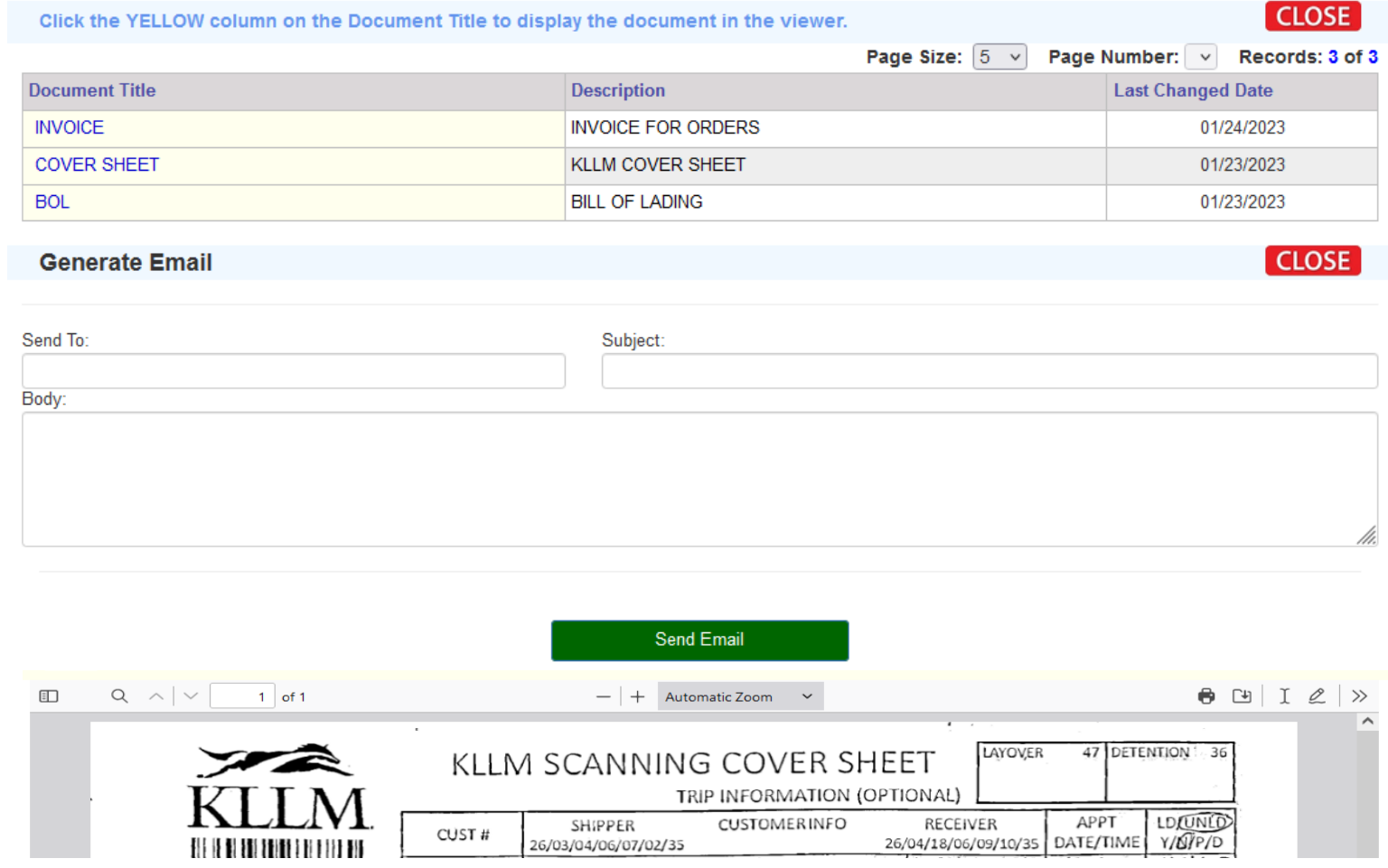

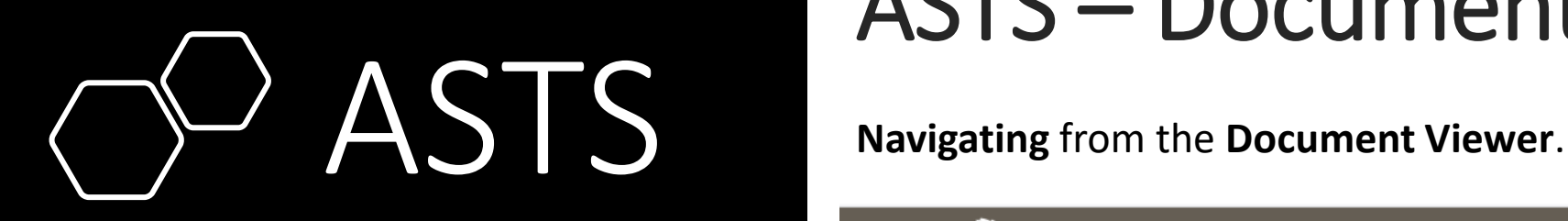

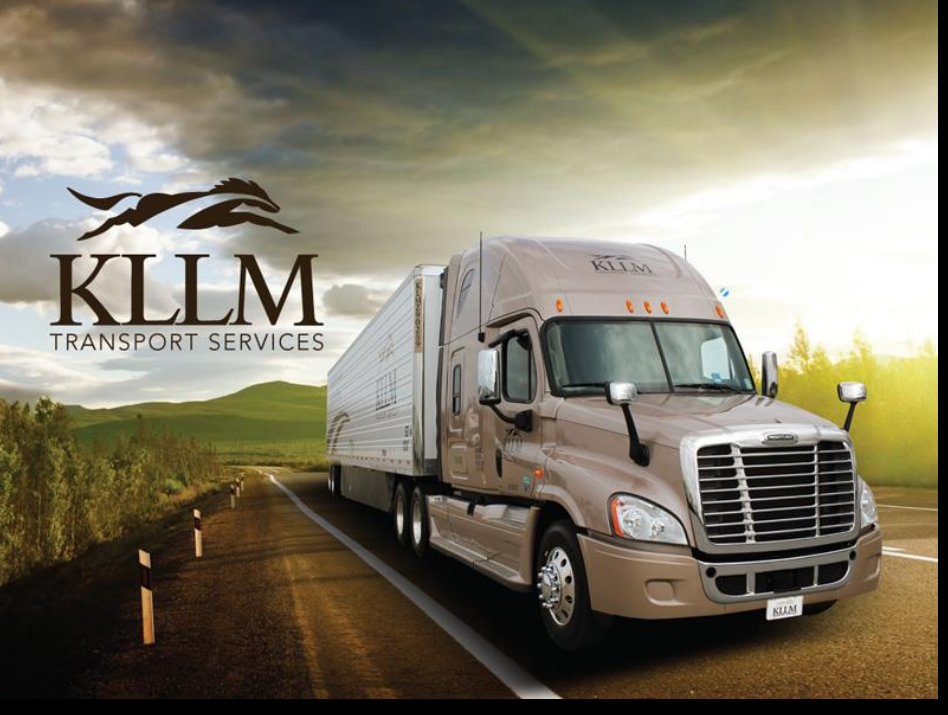

© 2023 - All Rights Reserved. KLLM Transport Services

# ASTS – Document Viewer

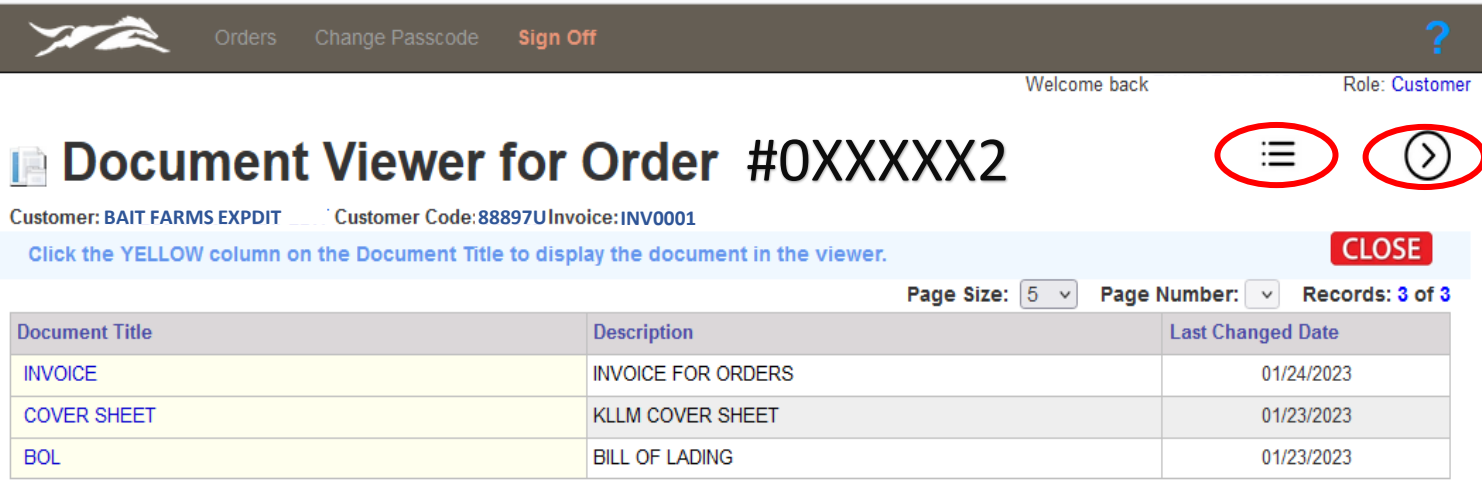

Clicking the  $\equiv$  **icon** will redirect you to the **Orders** screen.

Clicking the  $\odot$  **icon** will redirect you to the **Order Details** screen.

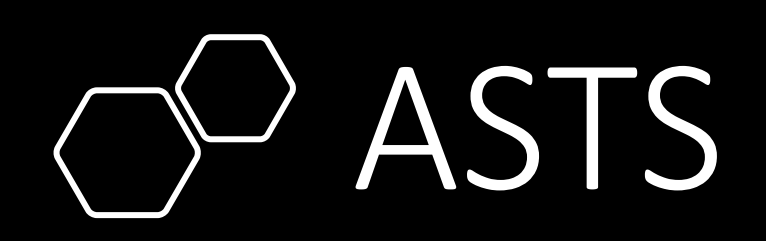

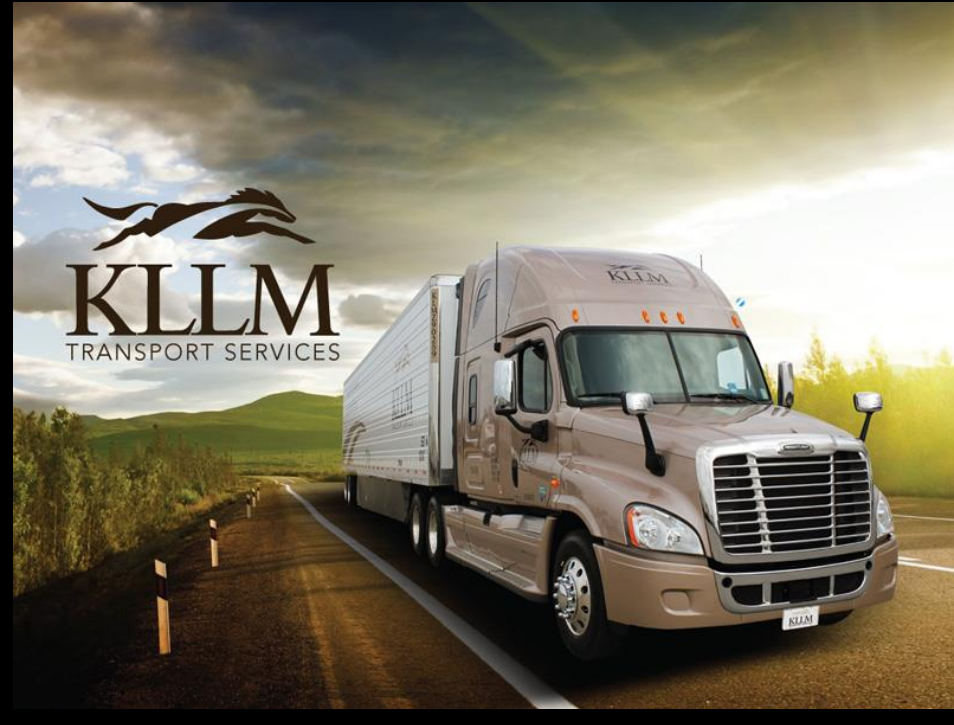

© 2023 - All Rights Reserved. KLLM Transport Services

# ASTS – Change Passcode

From the top **Main Menu** select **Change Passcode.** 

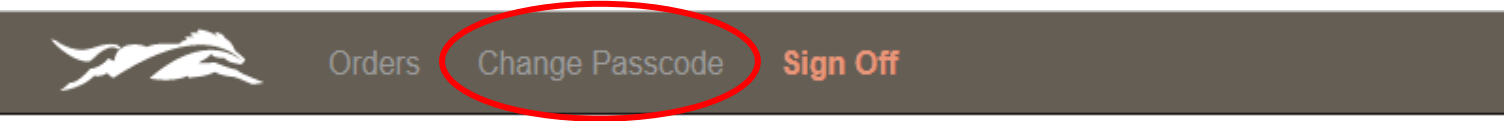

To change your passcode complete the form and then click **Save Passcode**. The Change Passcode requires the passcode to have at least 1 lower case letter, 1 number and 1 (upper case letter or special character). Your passcode must be 8 to 10 characters in length.

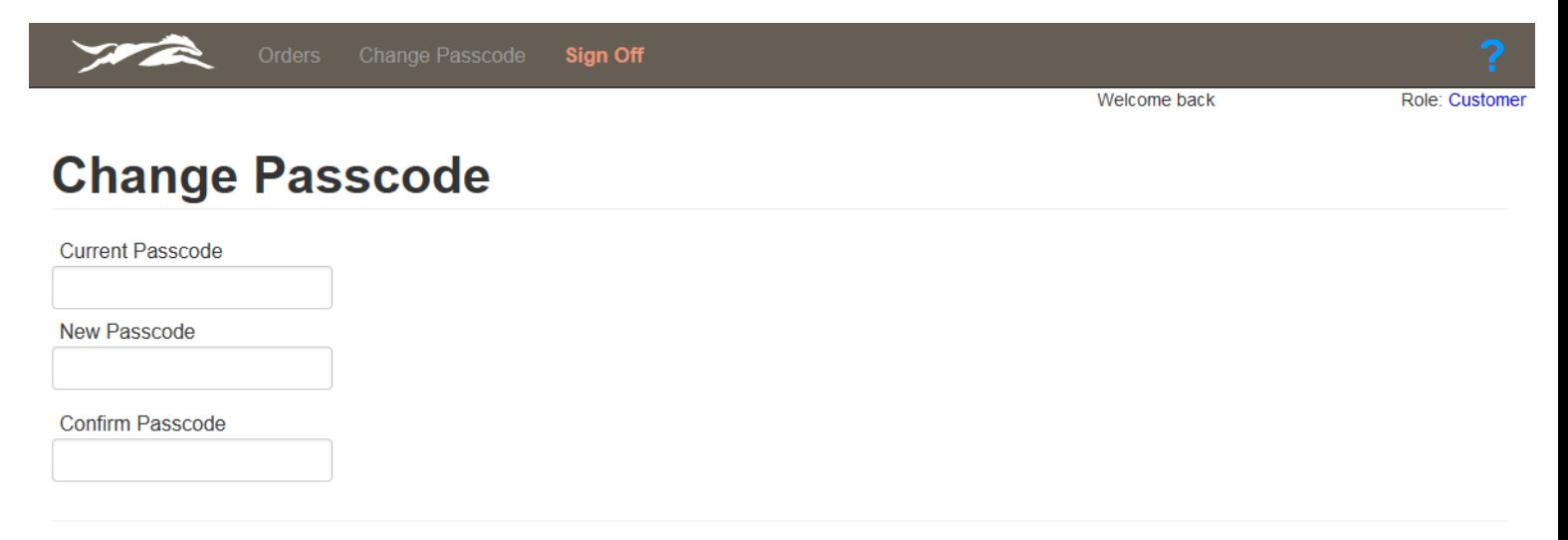

#### **Save Passcode**

Must be at least 8 characters, maximum length is 10 characters. Must contain at least 1 lower case letter, 1 number and 1 either (upper case letter or special character) Valid special characters are !@#\$%^&\*/.

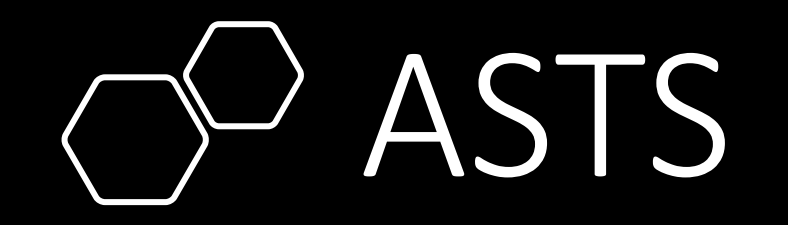

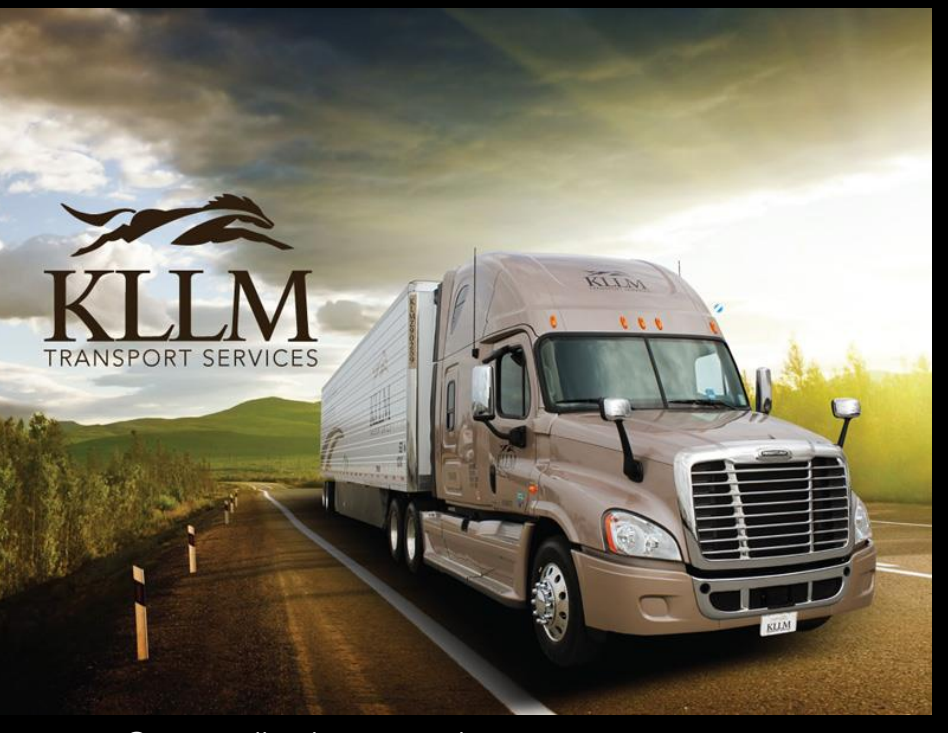

© 2023 - All Rights Reserved. KLLM Transport Services

## THE END